# 云财一网通教职工离(返)昆报备操作手册

进入"云财一网通",下滑界面至在线服务模块,点击"教职工离 (返)昆报备",如下图所示:

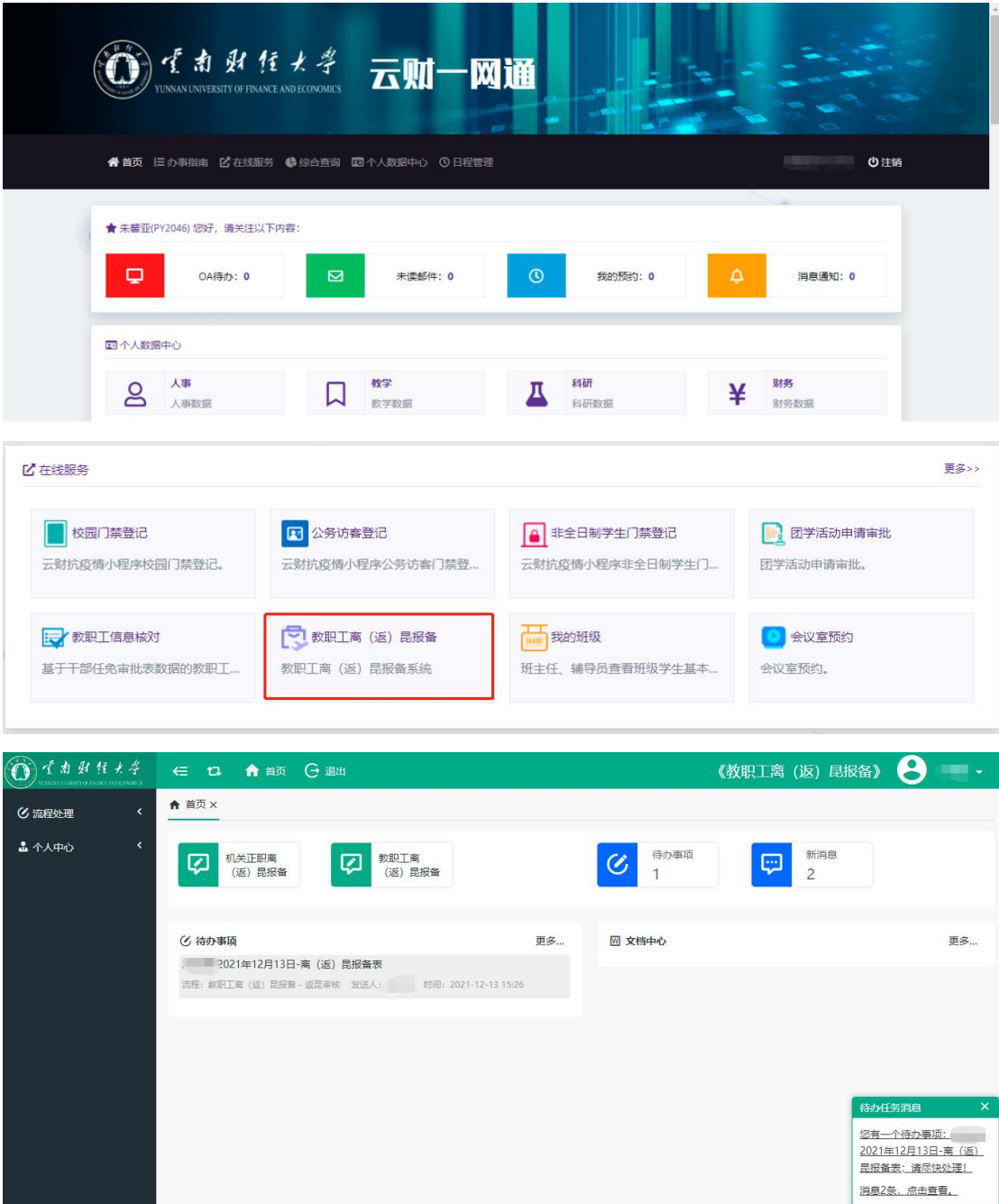

## 一、离昆报备

### **1.** 教职工离昆报备

流程如下图所示:

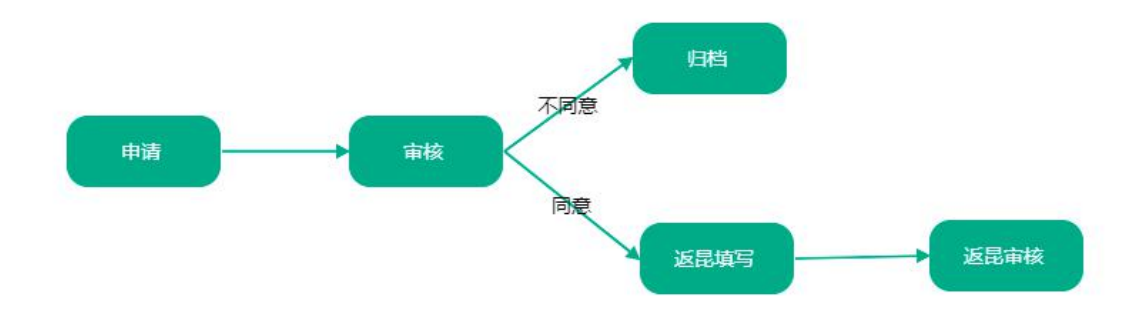

#### 申请步骤:

①点击"教职工离(返)昆报备",进入离返昆报备表,如下图所示:

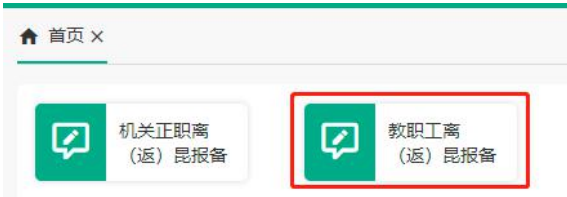

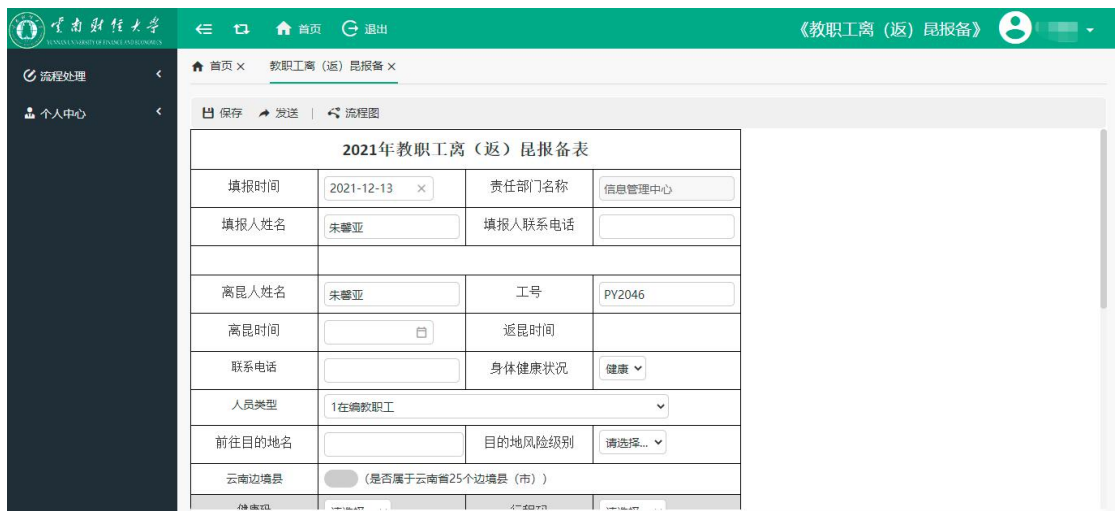

②填写离返昆报备表(填写至离昆具体情况),如下图所示:

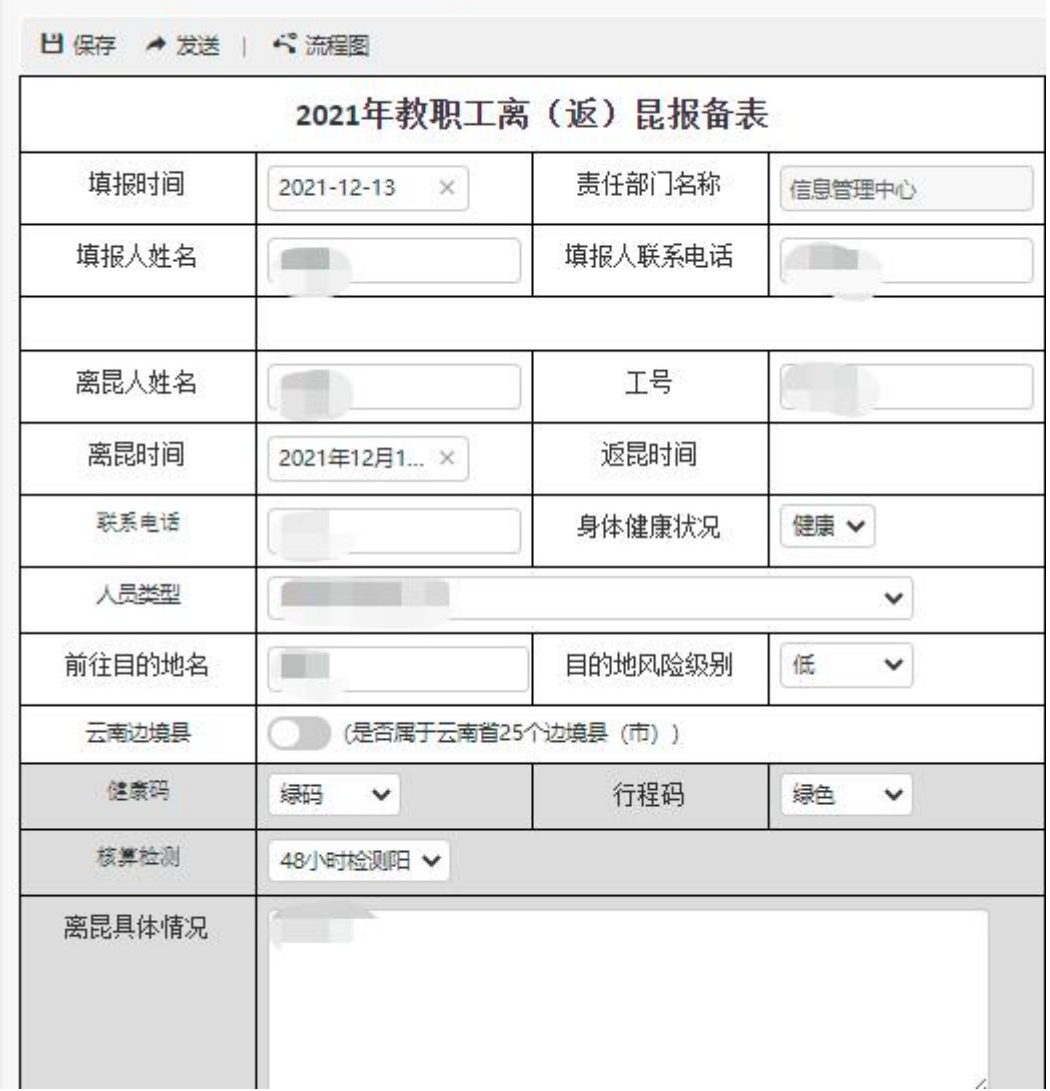

# ③填写完成后,点击左上角"发送"按钮即可,如下图所示:

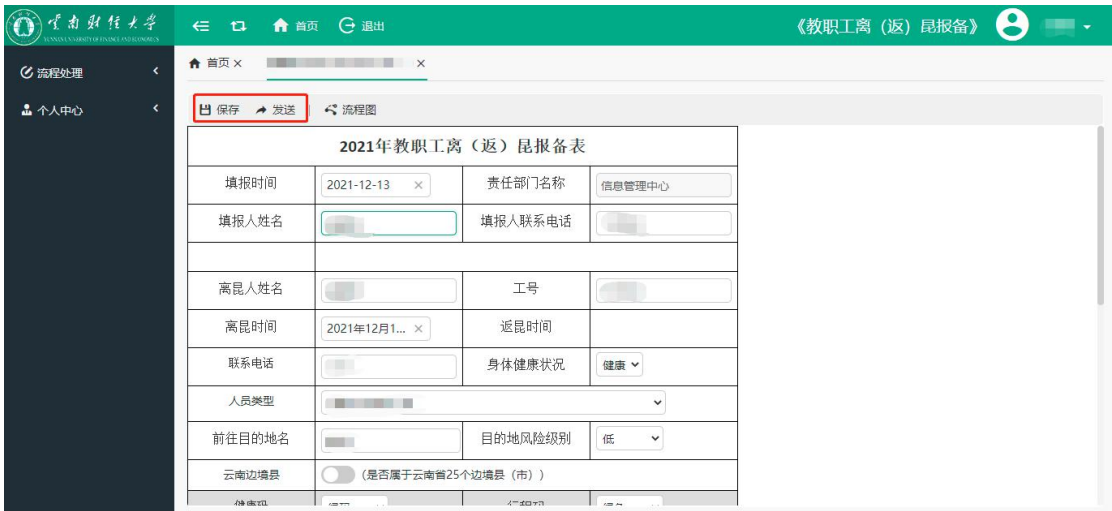

# **2.** 机关正职离昆报备

流程如下图所示:

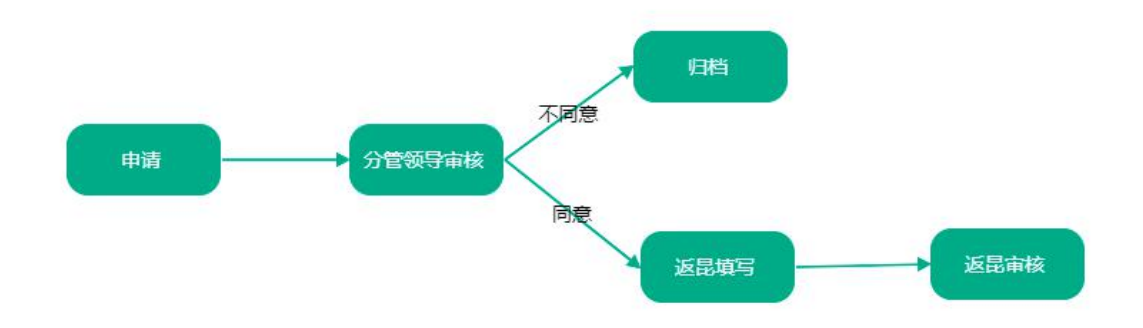

#### 申请步骤:

①点击"机关正职离(返)昆报备",进入离返昆报备表,如下图所

示: カランド アンディアン アイスト アイスト しんしょう しょうしょう

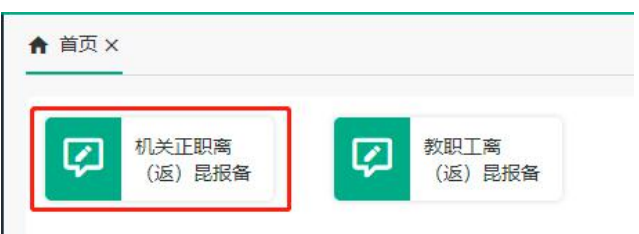

②填写离返昆报备表(填写至离昆具体情况),如下图所示:

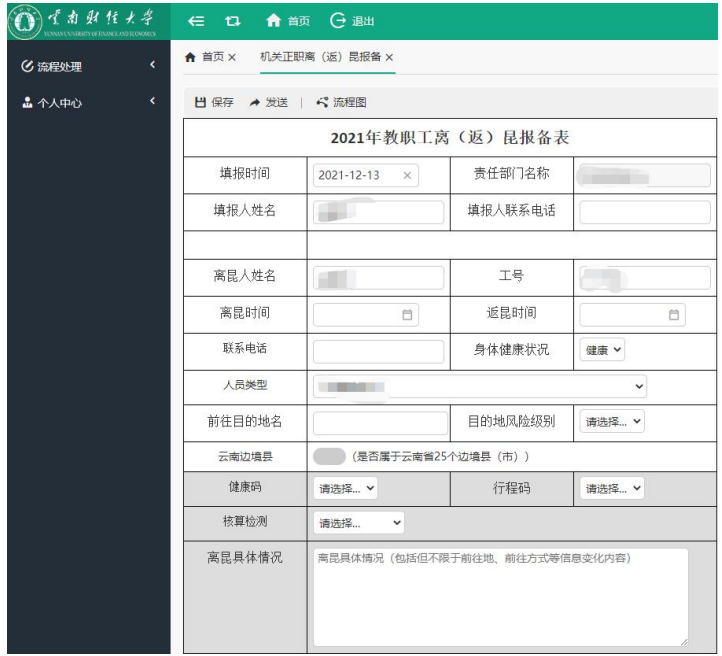

③填写完成后,点击左上角"发送"按钮即可,如下图所示:

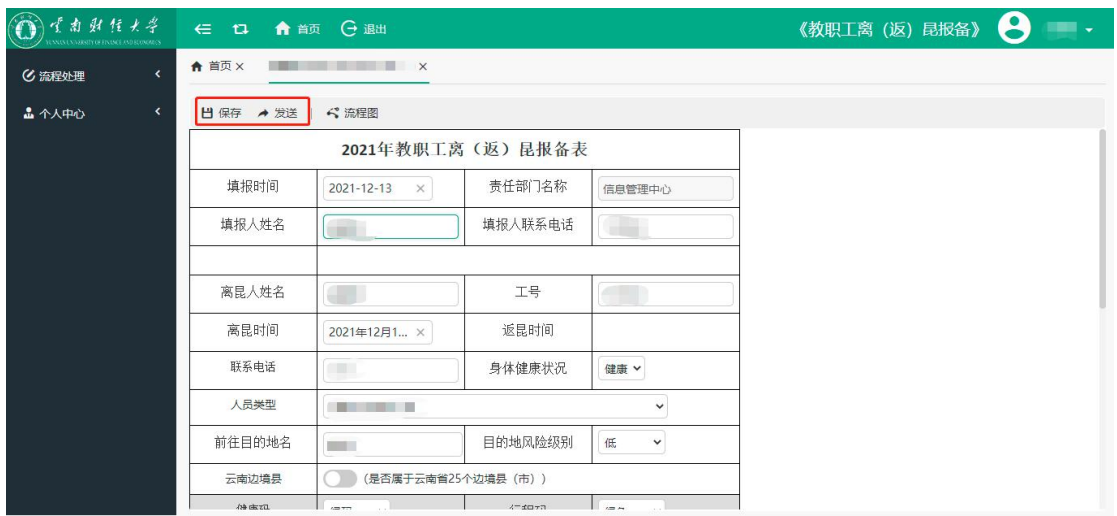

### **3.**返昆填写步骤

①教职工/机关正职返昆后,需再次进入系统,在待办事项中找到需 要进行填写返昆信息的报备表,点击进入,如下图所示:

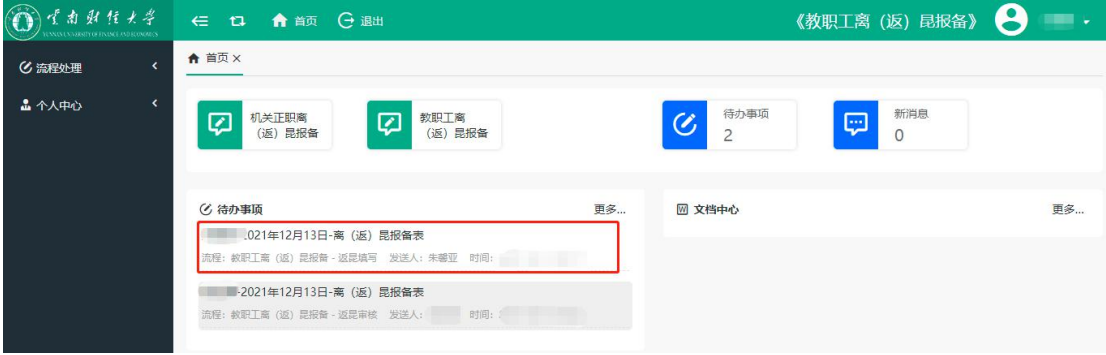

②填写健康码、行程码、核酸监测、返昆具体情况以及上传相关附件, 如下图所示:

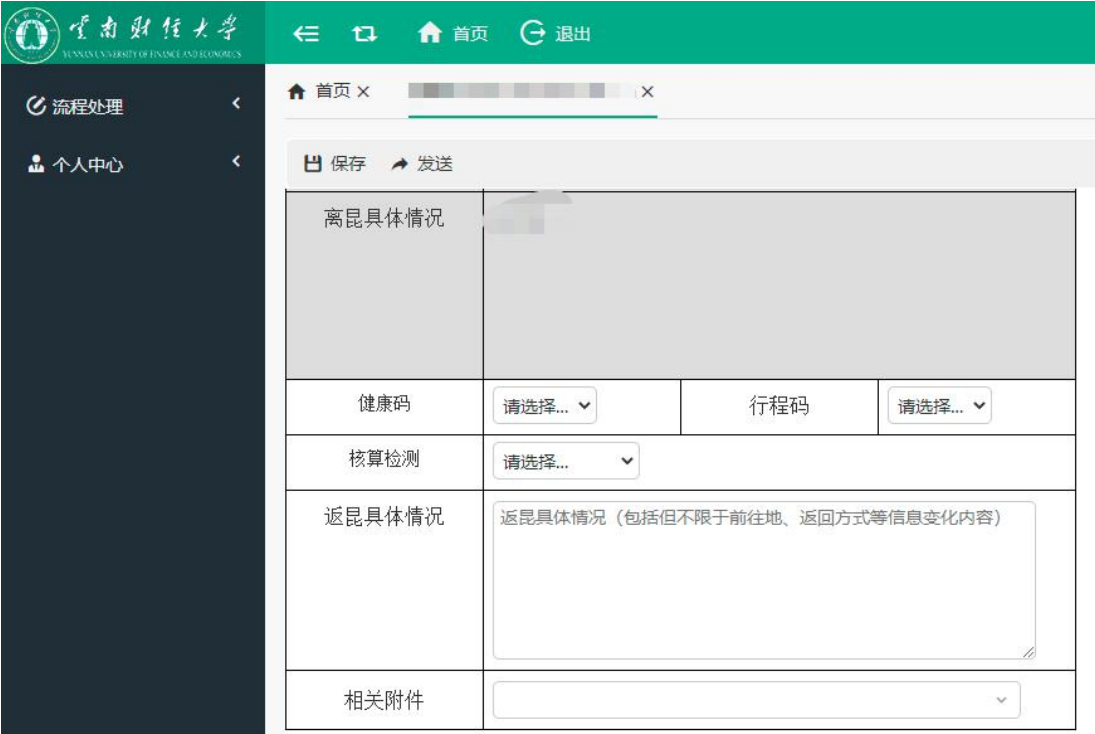

③填写完成后点击"发送"按钮即可。

### 二、离(返)昆审批

### **1.** 离昆审批(权限:处级领导**/**分管校领导)

进入"教职工离(返)昆报备"系统,在待办事项中找到需要审核的 报备表,点击进入,如下图所示:

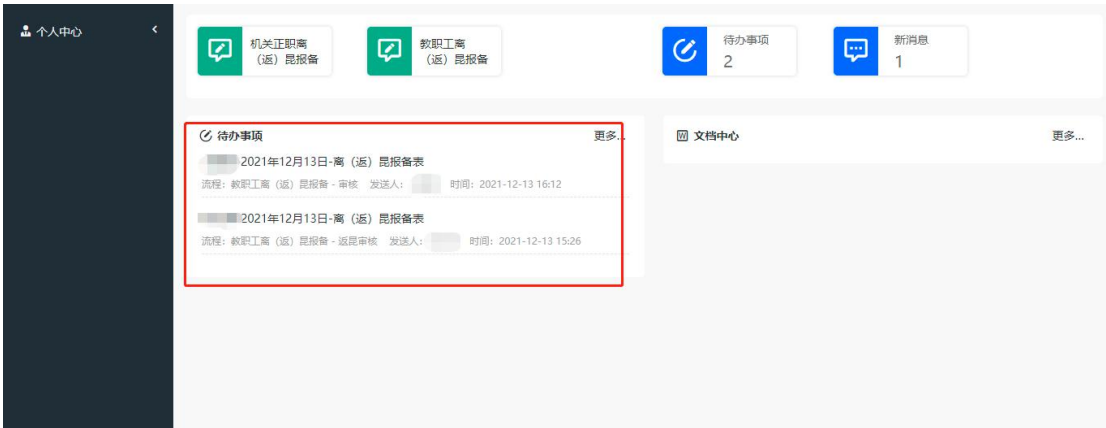

在界面上方填写处理意见后,点击"同意"或"不同意"即可,如下 图所示:

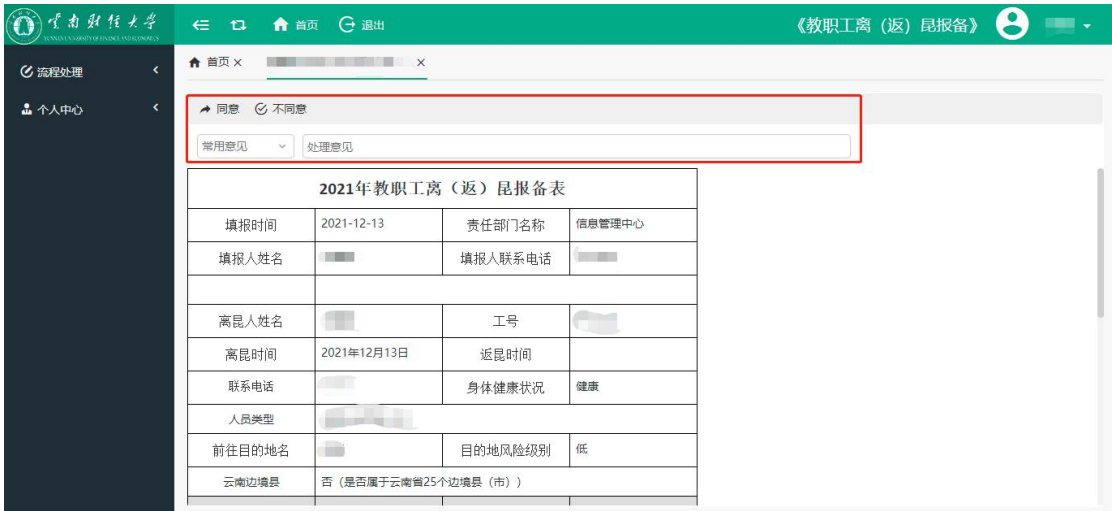

# **2.** 返昆审批(权限:处级领导**/**分管校领导)

进入"教职工离(返)昆报备"系统,在待办事项中找到需要审核的 报备表,点击进入,如下图所示:

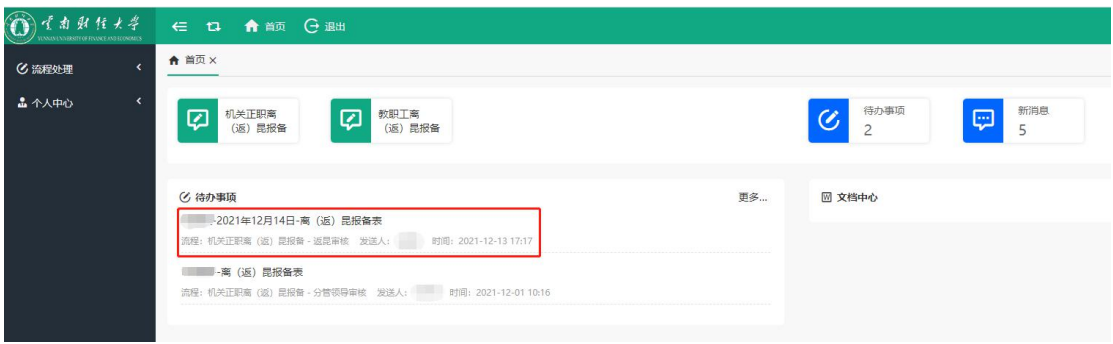

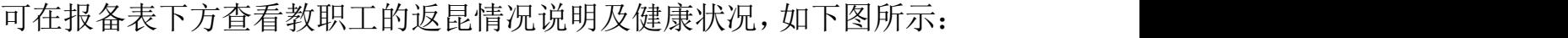

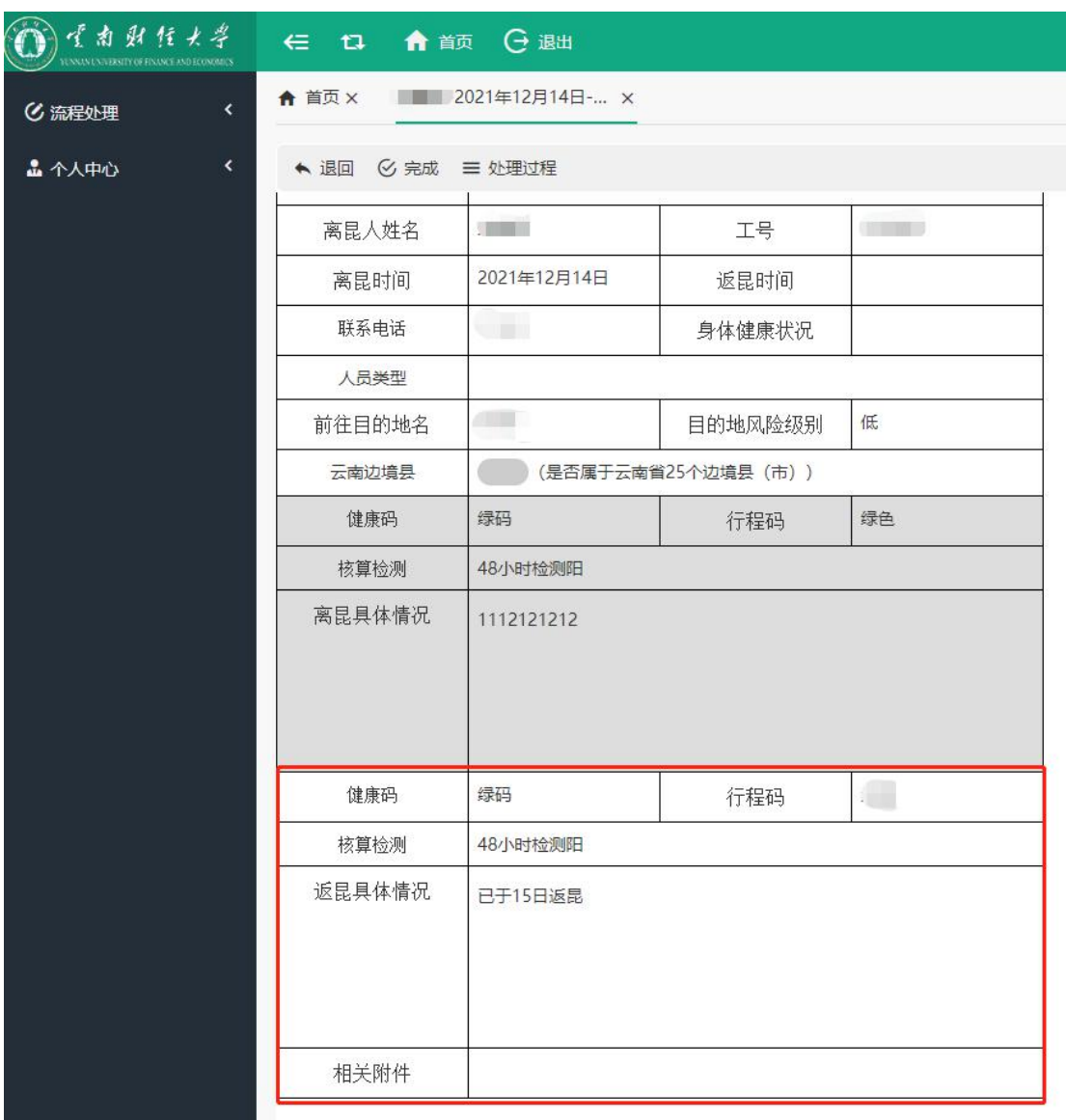

点击"退回"按钮表单返回给教职工,教职工需修改表单再重新提交, 点击"完成"按钮,即审核完成,表单归档。如下图所示:

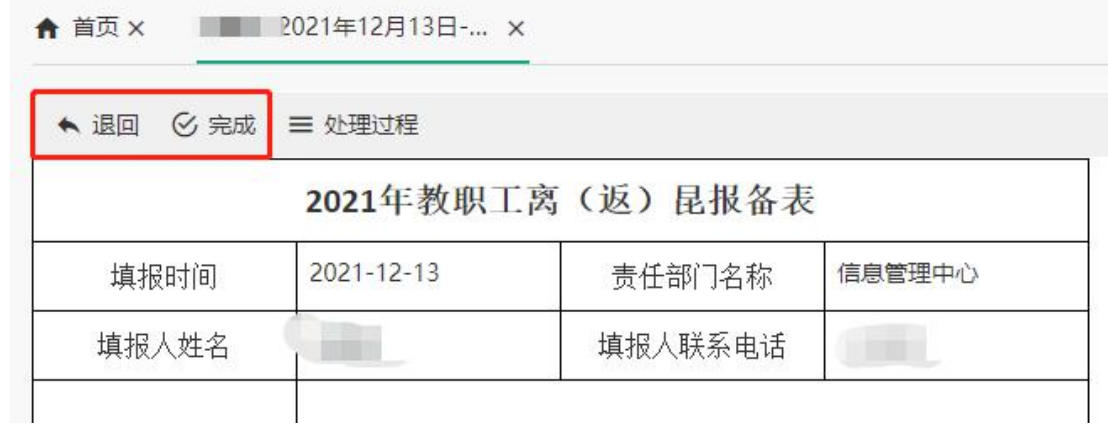

点击"处理过程"可查看流程详细内容,如下图所示:

|                | ら 流程图<br>三 过程列表 |                 |                  |                             |                  |     |    |    |
|----------------|-----------------|-----------------|------------------|-----------------------------|------------------|-----|----|----|
| $\#$           | 步骤              | 发送人             | 接收时间             | 处理人                         | 完成时间             | 状态  | 意见 | 备注 |
| 1              | 申请              | <b>Contract</b> | 2021-12-13 16:03 |                             | 2021-12-13 16:12 | 已完成 |    |    |
| $\overline{c}$ | 审核              | vince.          | 2021-12-13 16:12 | $-100$                      | 2021-12-13 16:17 | 已完成 | 同意 |    |
| 3              | 返昆填写            | a shekara       | 2021-12-13 16:17 | <b>HERRY</b>                | 2021-12-13 16:26 | 已完成 |    |    |
| 4              | 返昆审核            | 国 音节            | 2021-12-13 16:26 | $\mathcal{O} = \mathcal{O}$ |                  | 处理中 |    |    |
|                |                 |                 |                  |                             |                  |     |    |    |
|                |                 |                 |                  |                             |                  |     |    |    |
|                |                 |                 |                  |                             |                  |     |    |    |
|                |                 |                 |                  |                             |                  |     |    |    |
|                |                 |                 |                  |                             |                  |     |    |    |